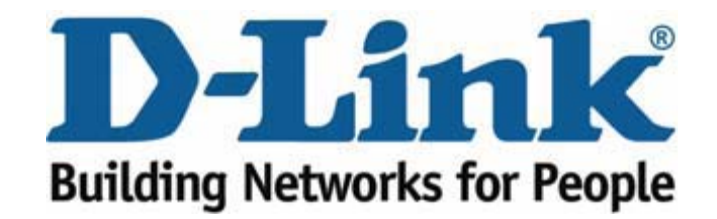

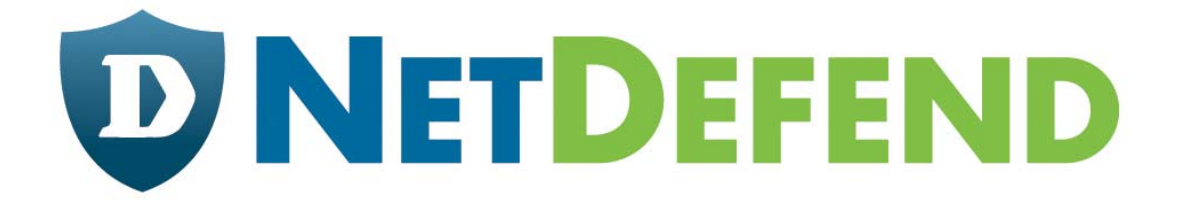

# **Configuration examples for the D-Link NetDefend Firewall series DFL-210/260/800/860/1600/2500 Scenario: How to block www.facebook.com**

Last update: 2007-09-07

## **URL Blocking Facebook**

Facebook (www.facebook.com) is a widely spread community for online communication and information sharing. D-Link NetDefend firewalls and UTMs can block access to Facebook and give network administrators the possibility to control the Internet usage. Please refer to the guide below how to block Facebook traffic.

## **Step 1 - Create new ALG**

Go to "Objects" – "ALG" Click on "Add" and choose "http ALG" Type in a name and click OK.

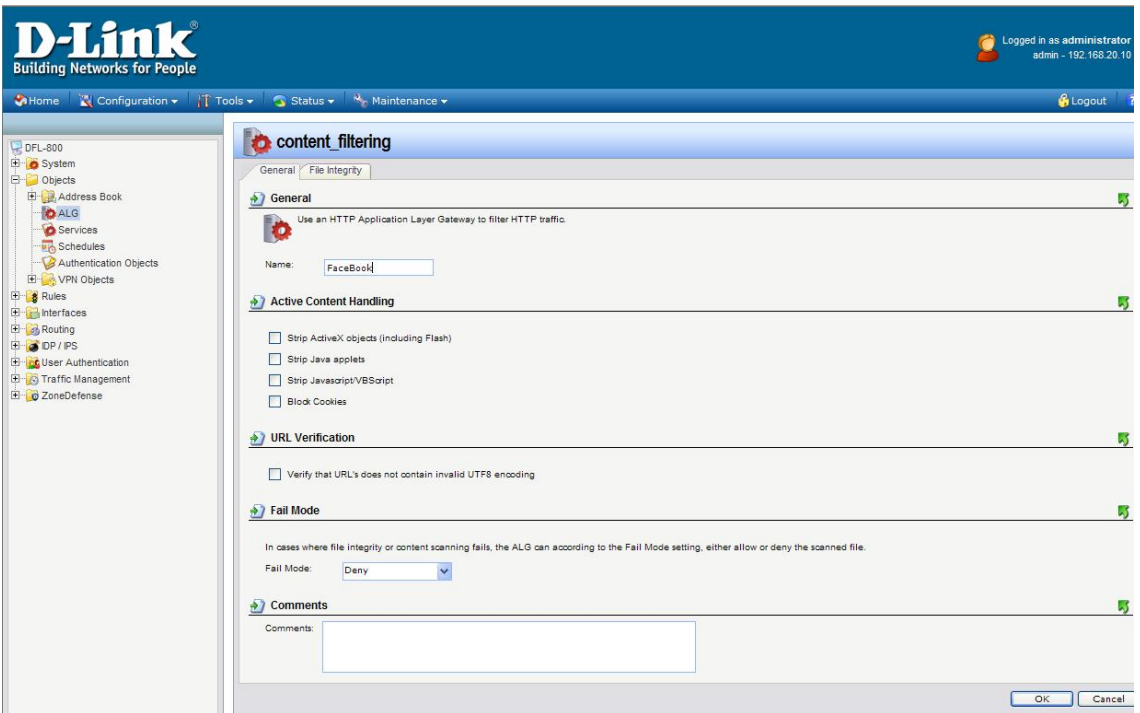

### **Step 2 – Add HTTP ALG URL**

Click "Add" and choose "HTTP ALG URL"

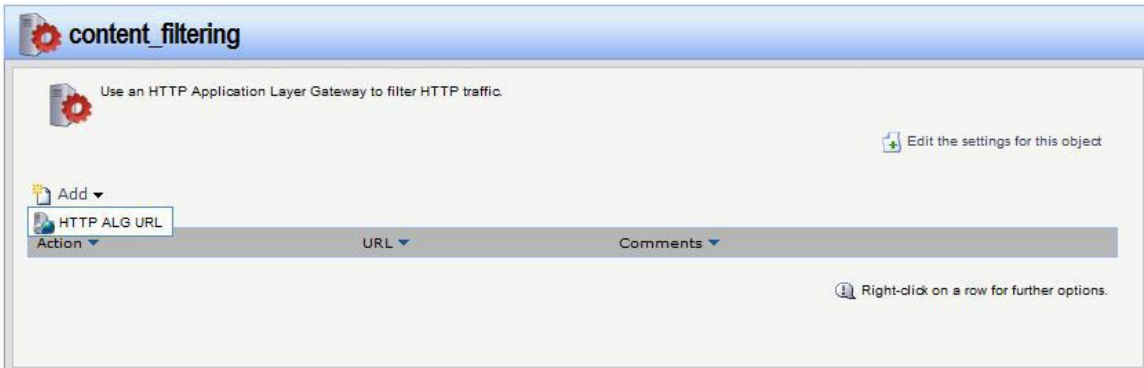

Choose "Blacklist" in action and type in the URL you want to block. \*.facebook.com/\* to block a whole site. And click ok.

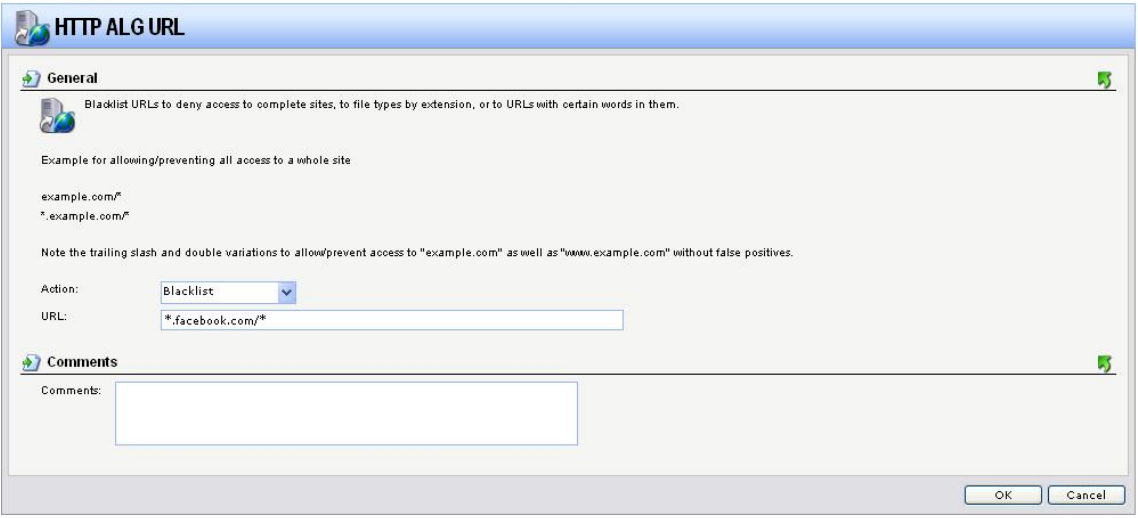

#### **Step 3 Apply the ALG in Service**

Go to "Objects" – "Services" and choose the service you want the ALG to be applied to. For example "all\_tcp"

Under "ALG" choose the ALG you just made and click ok.

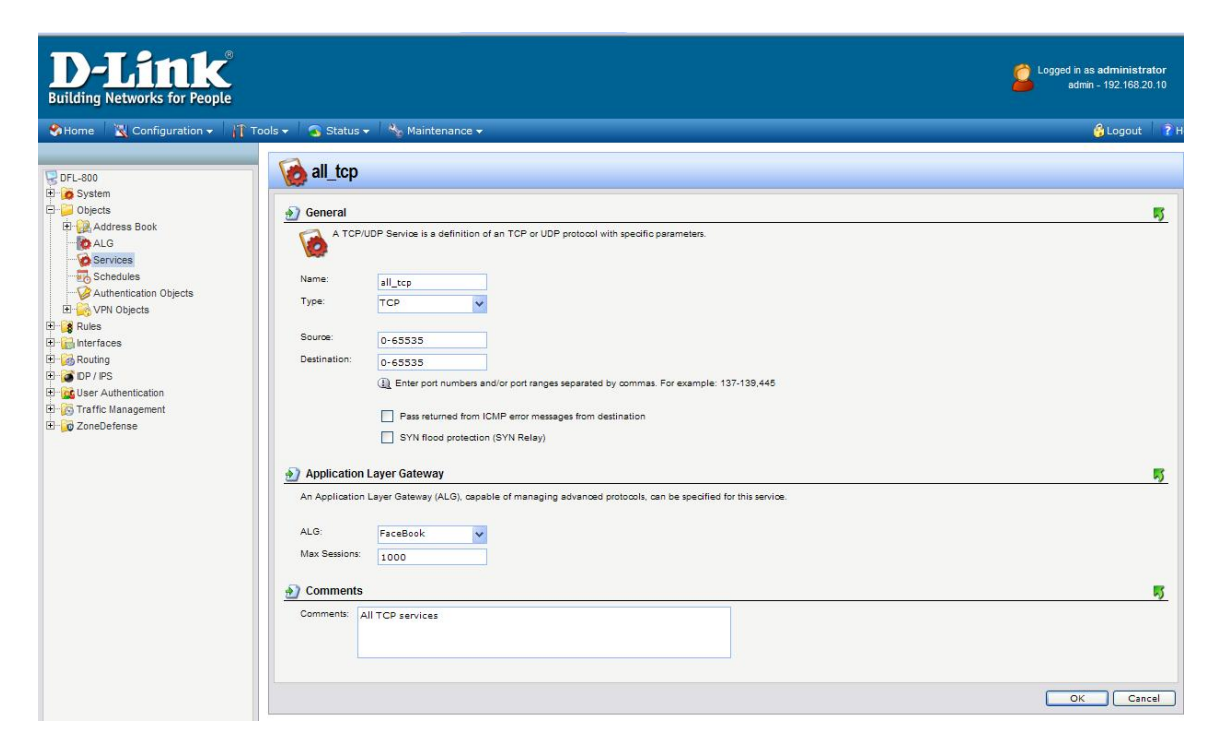

Click "Configuration" and "Save And Activate"

#### **What happens when Facebook is blocked by the NetDefend firewall or UTM?**

If a user tries to access the domain [www.facebook.com](http://www.facebook.com/) the next image is shown in the web browser....

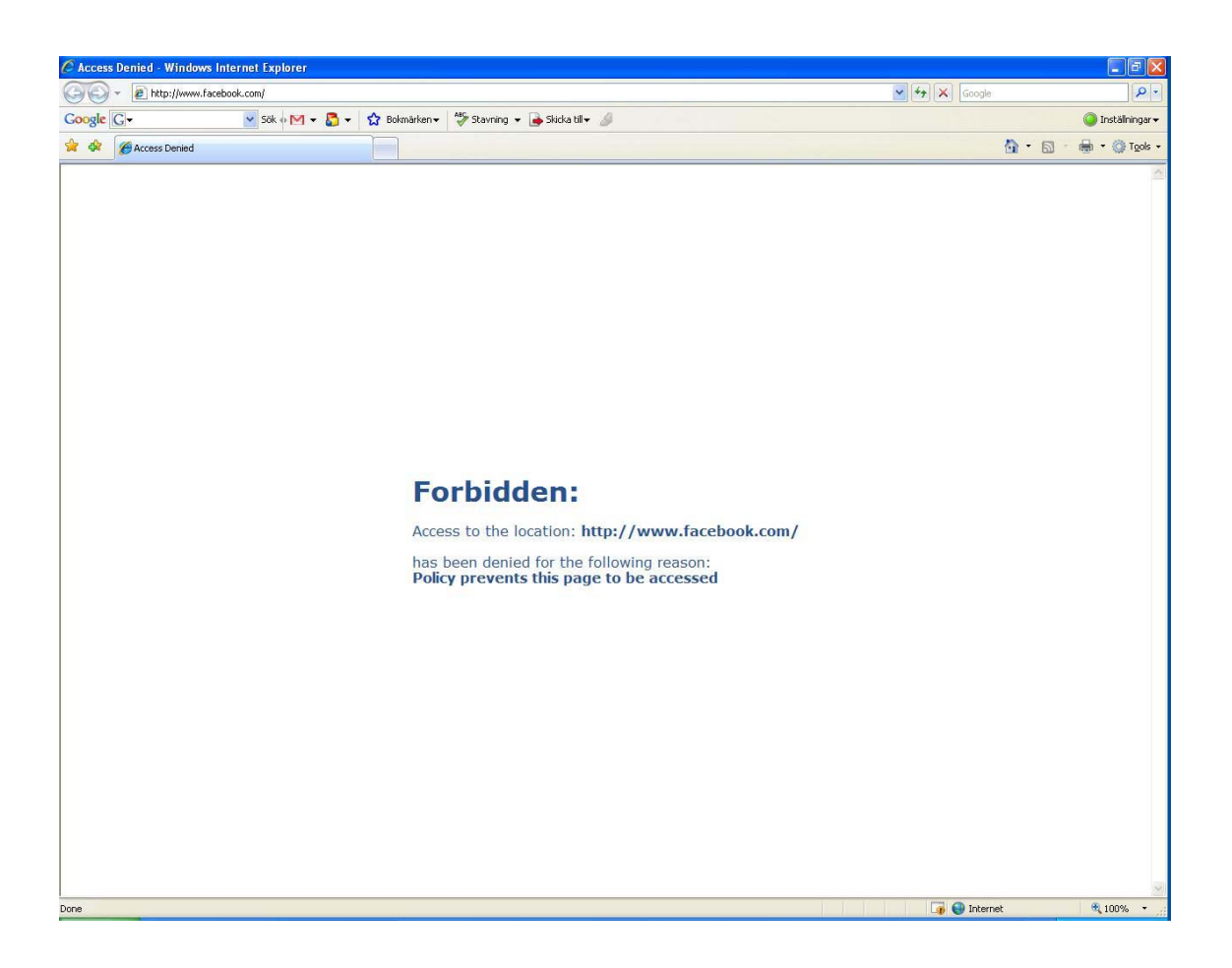